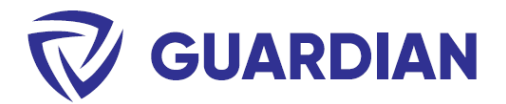

# Preparing Guardian for deployment

#### **Overview**

To deploy, use the same ".msi" file that is used for manual installs. The installer is the same for all user types.

Recommended steps for successful deployments of Guardian:

- 1. Deploy vendor's security certificate
- 2. Prepare a deployment transform file (.mst)
- 3. Perform a test deployment using tool of choice
- 4. Verify the installation on test device
- 5. Perform full deployment to target list of machines

### Deploy Security Certificate

To prevent Revit's "Allow Add-In" prompt (image below) from appearing to users when they open Revit, the security certificate must be installed to the client computer's certificate manager via Group Policy. The certificate file is included in the download .zip file.

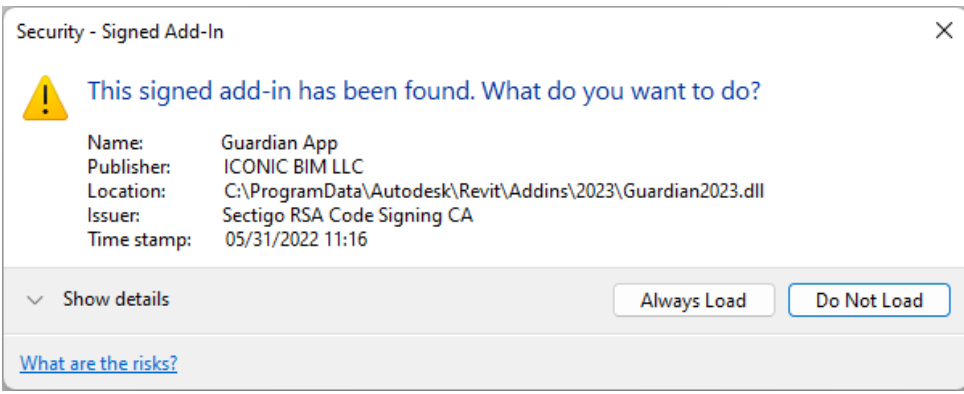

Instructions: [Distribute Certificates to Client Computers by Using Group Policy | Microsoft Docs](https://docs.microsoft.com/en-us/windows-server/identity/ad-fs/deployment/distribute-certificates-to-client-computers-by-using-group-policy)

\*Important: For step 4, choose **Trusted Publishers** instead of **Trusted Root Certification Authorities**

#### To verify, check the user's certificate manager (certmgr.msc):

**iconicBIM** 

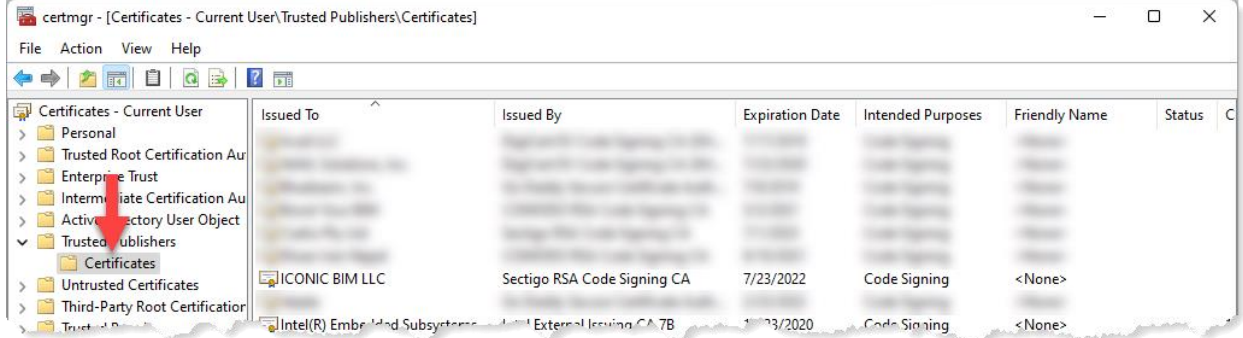

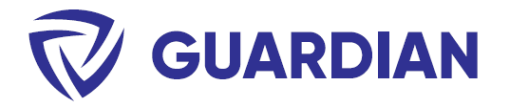

## Prepare a deployment transform file (.mst)

We can use a free Microsoft tool called "Orca", available from the Microsoft SDK, which provides a graphical user interface for generating Microsoft transform files ".mst". The .mst file will tell the deployment how to install the .msi.

[Windows SDK Components for Windows Installer Developers -](https://docs.microsoft.com/en-us/windows/win32/msi/platform-sdk-components-for-windows-installer-developers) Win32 apps | Microsoft Docs

1. After installing Orca, load the "msi" file.

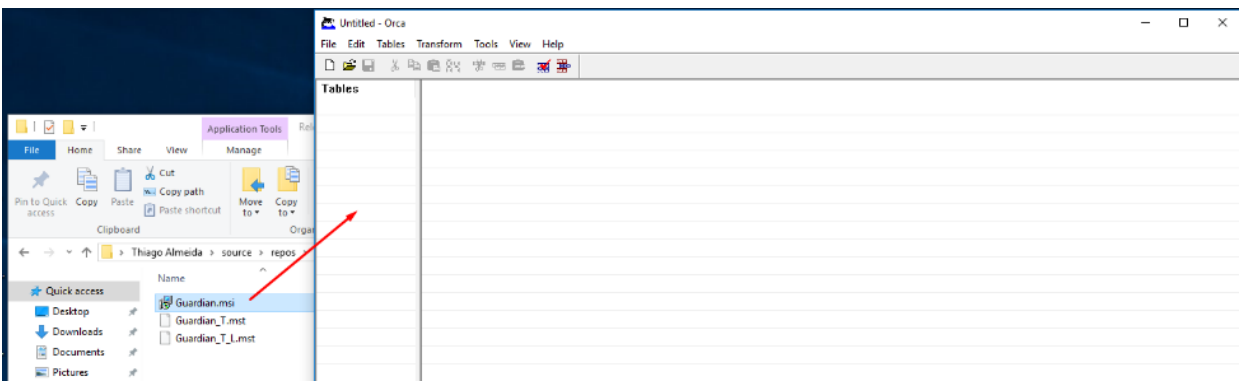

#### 2. On the main menu click "New Transform"

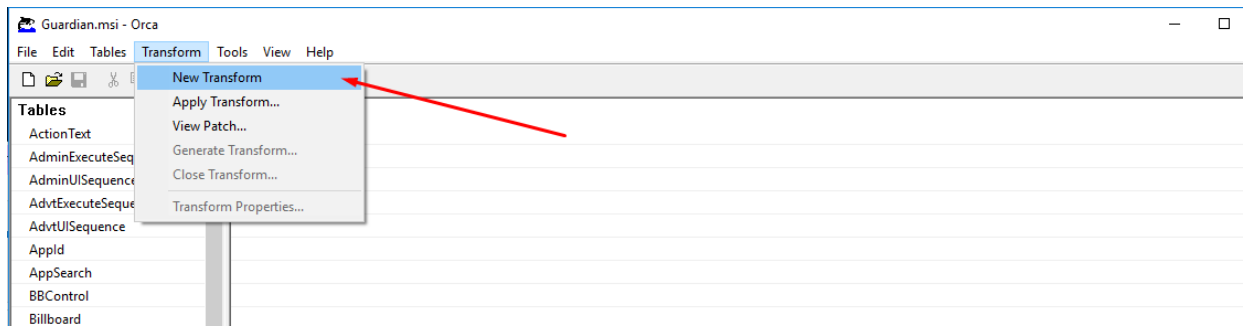

**iconicBIM** 

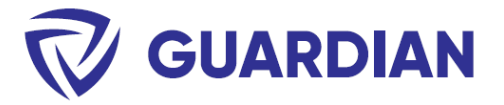

- 3. On "Property" change the following options:
	- (A) USEROPTION = 2 (This will make sure that files will be deployed at "ProgramData")
	- (B) EulaForm\_Property = Yes (This will default the License Agreement to "I Agree")

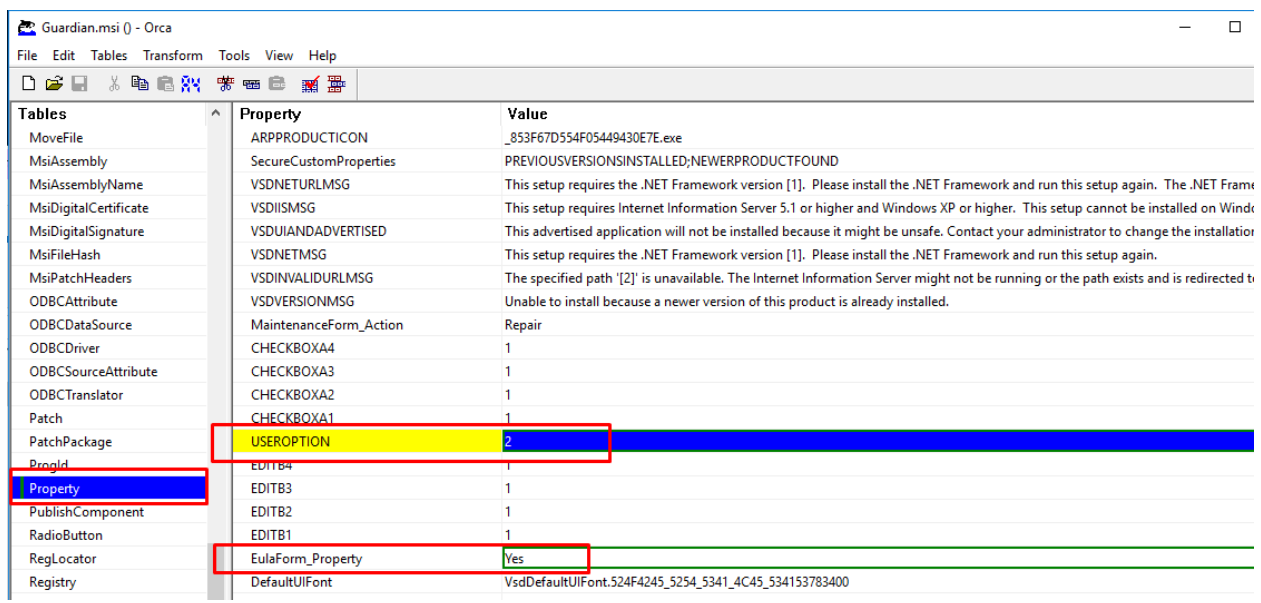

4. On "CustomAction", change "COMPANYID" to the one provided for your organization. This will automatically deploy the company key file on the correct folder during installation.

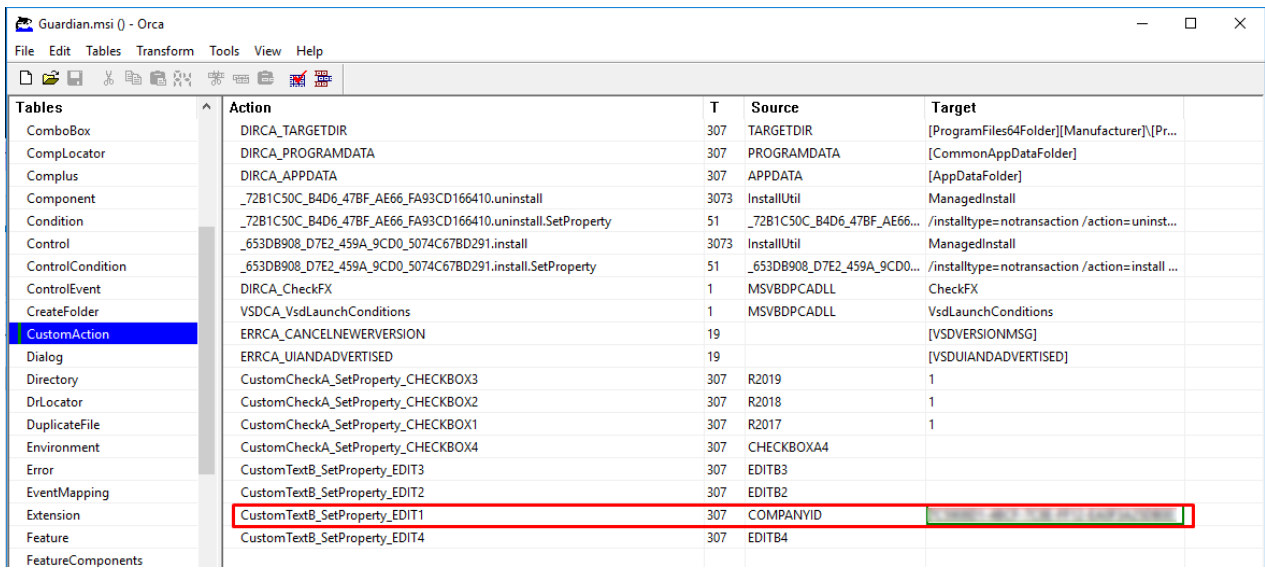

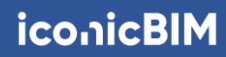

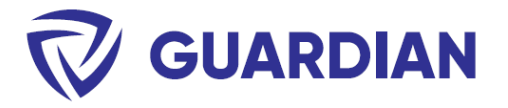

5. Click on "Transform" then "Generate Transform" and save it on the same folder as the ".msi" that will be deployed.

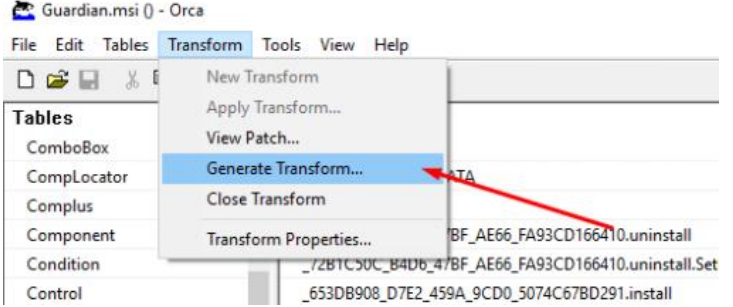

### Perform Test Deployment

The tools for deploying Revit Addins are quite diverse. Here is a sample command line that can be used in a deployment tool of choice, such as PDQ:

#### **Sample command line:**

msiexec /i "<path>\<filename>.msi" ALLUSERS=1 /qn TRANSFORMS="<path>\filename.mst"

### Verify the Installation

Open any version of Revit and navigate to Add-Ins > Settings > Licenicing. You should see your company name on the License Information dialog as shown below.

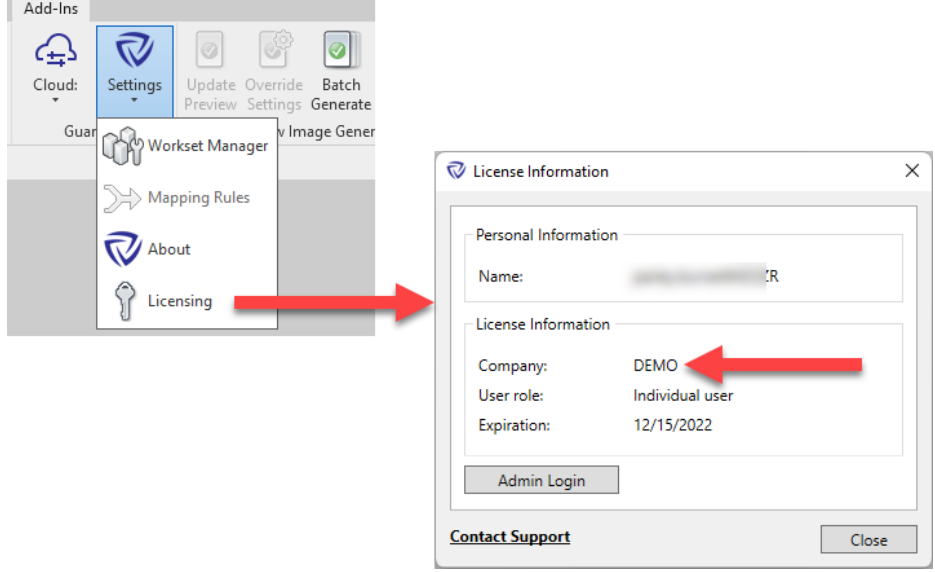

If you need assistance, please reach out to our team at [support@iconicbim.com.](mailto:support@iconicbim.com)

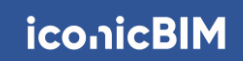